## **Using the Inactivate Tool**

## **Check to make sure you don't have any saved selections.**

- 1. Click the **Home** button on the menu and click the blue **My Selections** (top of screen.)
- 2. Click the **checkbox at the bottom of the screen** to any selections shown on this screen.
- 3. Click the **Actions** button and choose **Clear** and the **Clear** button.

## **Inactivate your family members**

- 4. Open the Contacts and using the search box under the Display Name field, the individual or all members of the family you wish to inactivate.
- 5. Click the **Tools** button and choose the **Inactivate tool**.
- 6. Change the **Contact Status** to **Inactive**
- 7. Change **Participant Type** to **Dropped.**
- 8. Toggle the 3 options to **Yes**.
- 9. Enter the date they are leaving in the End date fie;d
- 10. Add the reason for inactivation if known in the Notes field.
- 11. Click **Save**.
- 12. Unselect the check boxes for everyone you just inactivated.

**To reactivate** – Do the following for each member of the family being reactivated.

- 1. Open a contact and click the **Edit**.
- 2. Change **Contact Status** to **Active** and click **Save**.
- 3. Click the blue link next to **Member Record** and click the **Edit** button.
- 4. Change the **Participant Type** to **Registered Member.**
- 5. Click the **X** next to **Member End Date** to remove the date and click **Save**.
- 6. Is this person the Head of House? If yes continue to step 8. If not repeat step 1 for the next member of the family.
- 7. Click the blue link next to the **Contact record** to enable the Faith magazine subscription.
	- a. Click the **Subscriptions** link across the top of the screen.
	- **Is there a Faith Magazine record**, open it, click Edit (pencil) & set **Unsubscribed** to **false**.
	- **If there ISN'T a Faith Magazine record,**
		- 1. Click the **General** link.
		- 2. Click the **Tools** button and choose **Connection Card.**
		- 3. Choose **Diocese** as the **Congregation**.
		- 4. Click the blue **Add Publication** link and choose **Faith Magazine** from the drop down menu.
		- 5. Click **Save.**

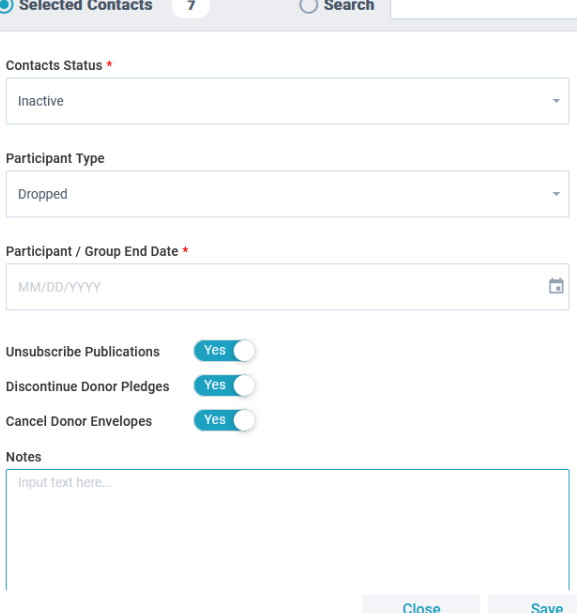

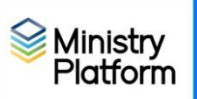